### **Eski Kayıtlı Öğrenciler**

#### **1.Aşama: Kayıt Tarihi**

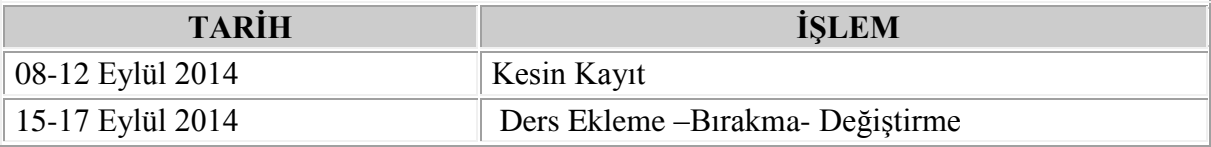

#### **2.Aşama: Ödeme Bilgisi**

Kayıtlı öğrencilerimiz tez ve proje dönemine geçmişlerse tez ve proje ücreti olan 530,00 Türk Lirasını kredi kartı ya da peşin olarak yatırabilirler.

Geçmiş dönemlerden dersi kalan öğrenciler, her ders başına 530,00 Türk Lirası ödeme yapacaklardır.

#### **3.Aşama: Kayıt İşlemi**

www.nny.edu.tr adresinden öğrenci bilgi sistemine girdikten sonra "Ders ve Dönem İşleri" butonundan "Ders Kayıt İşlemleri" seçip kendilerine uygun olan verileri seçtikten sonra "Kesinleştir" butonuna tıklayıp ders kayıt işlemini tamamlayacaklardır. Aşağıda bu işlemler bulunmaktadır.

## **Öğrenci Bilgi Sistemine (OBS) Giriş Nasıl Yapılır?**

Üniversitemiz resmi web sitesi [http://www.nny.edu.tr](http://www.nny.edu.tr/) adresinden Öğrenci Bilgi Sistemine <http://obs.nny.edu.tr/oibs/ogrenci/login.aspx> (OBS) Kullanıcı adınızı, şifrenizi ve ekranda çıkan güvenlik kodunu yazarak giriş yapınız.

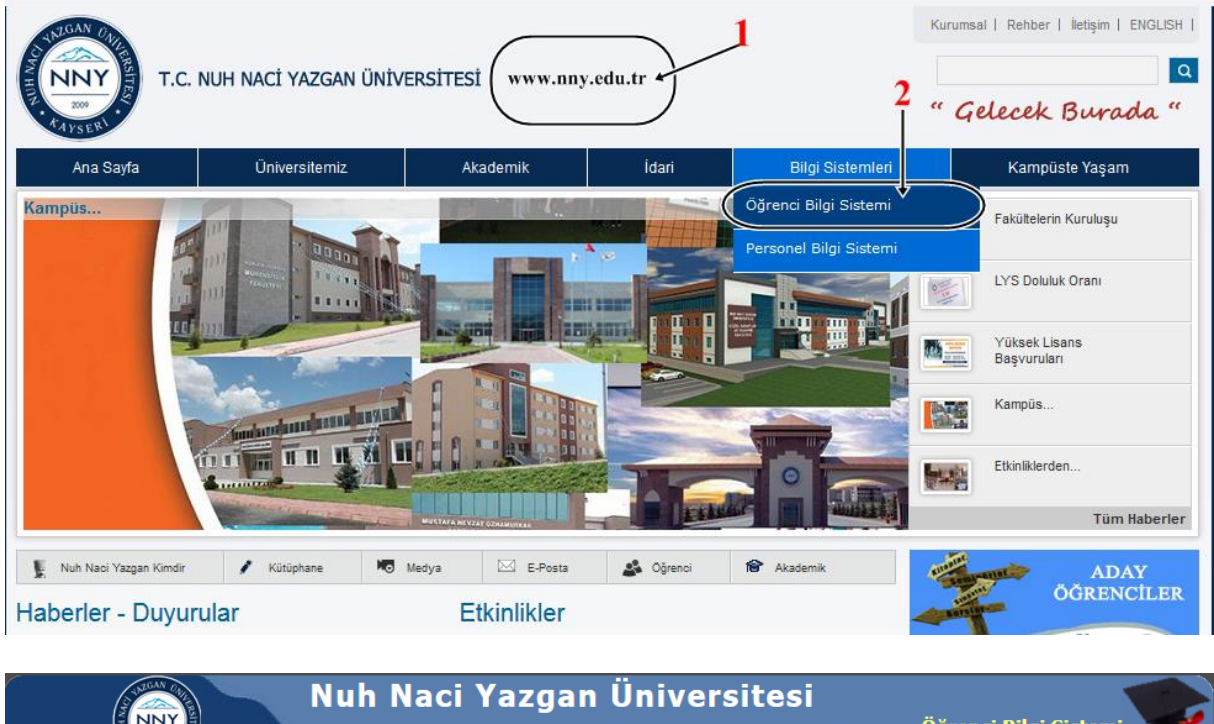

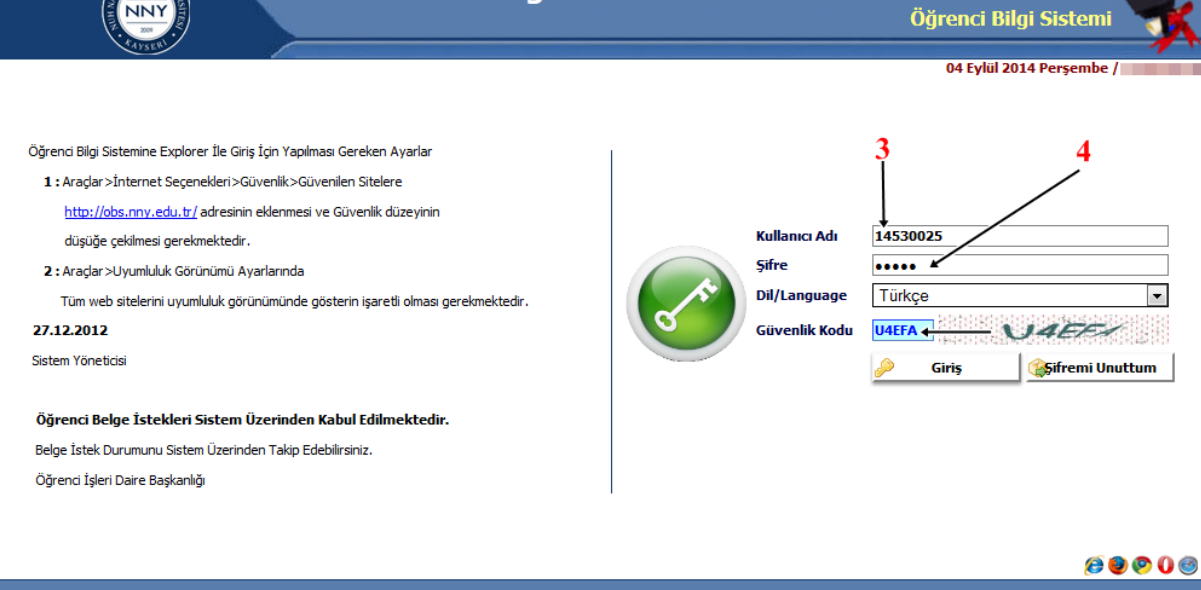

**Kullanıcı Adı** : Öğrenci numaranız (örnek 14530025 ), **Şifre** : T.C Kimlik numaranızın ilk 5 karakteridir.

**Sisteme ilk defa giriyorsanız** kırmızı renk ile işaretlenmiş zorunlu alanları cep numarası ve e-mail adresi bilgilerinizi giriniz. (Lütfen cep numaranızı ve e-mail adresinizi güncel tutunuz).

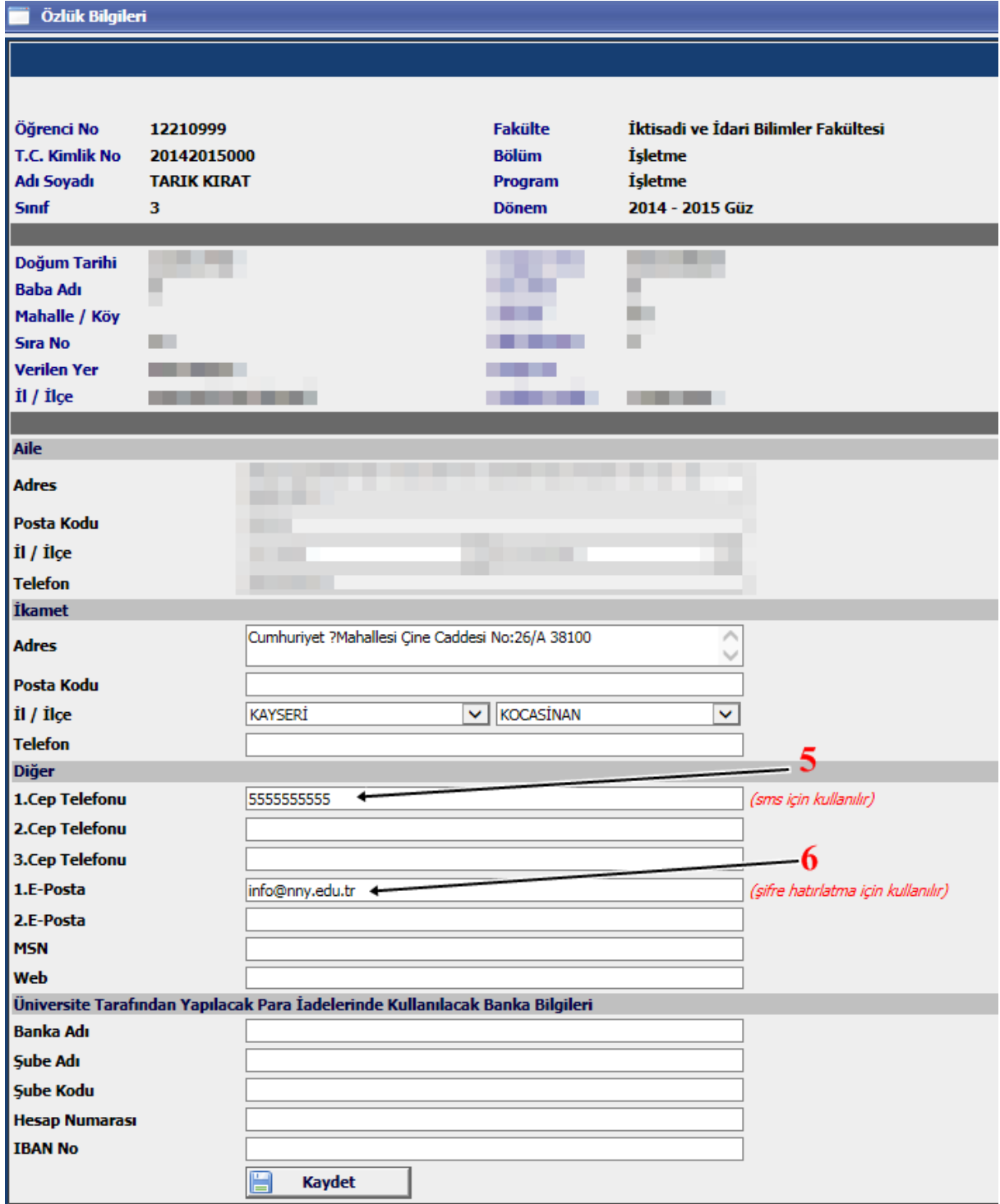

**Kaydet** tıklandıktan sonra giriş işleminiz tamamlanmıştır.

# **Ders Kaydı Nasıl Yapılır?**

Sisteme giriş yapıldıktan sonra

### **1. Açılan menüden "Ders ve Dönem İşlemleri" tıklanır.**

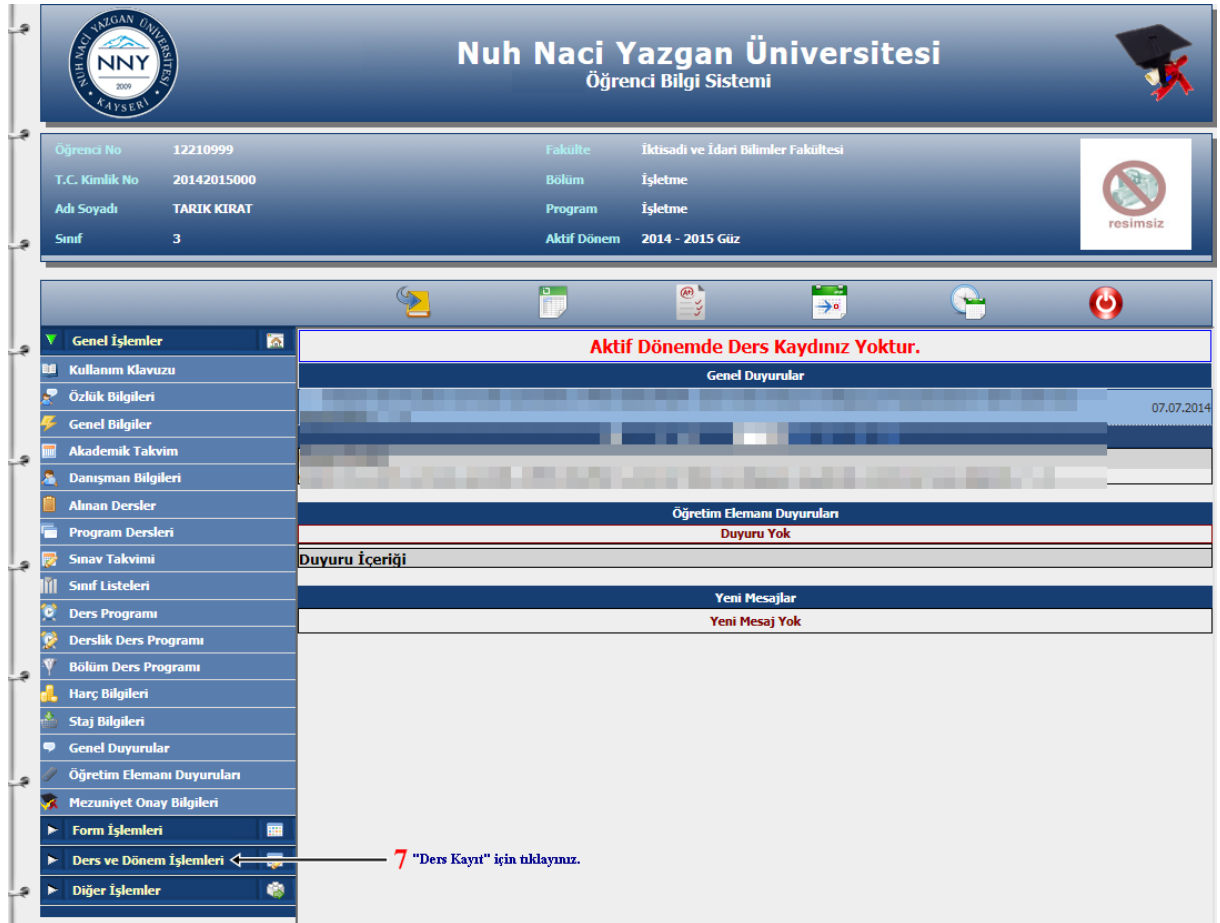

### **2. Döneme açılmış derslerden seçmek için "Ders Kayıt"**

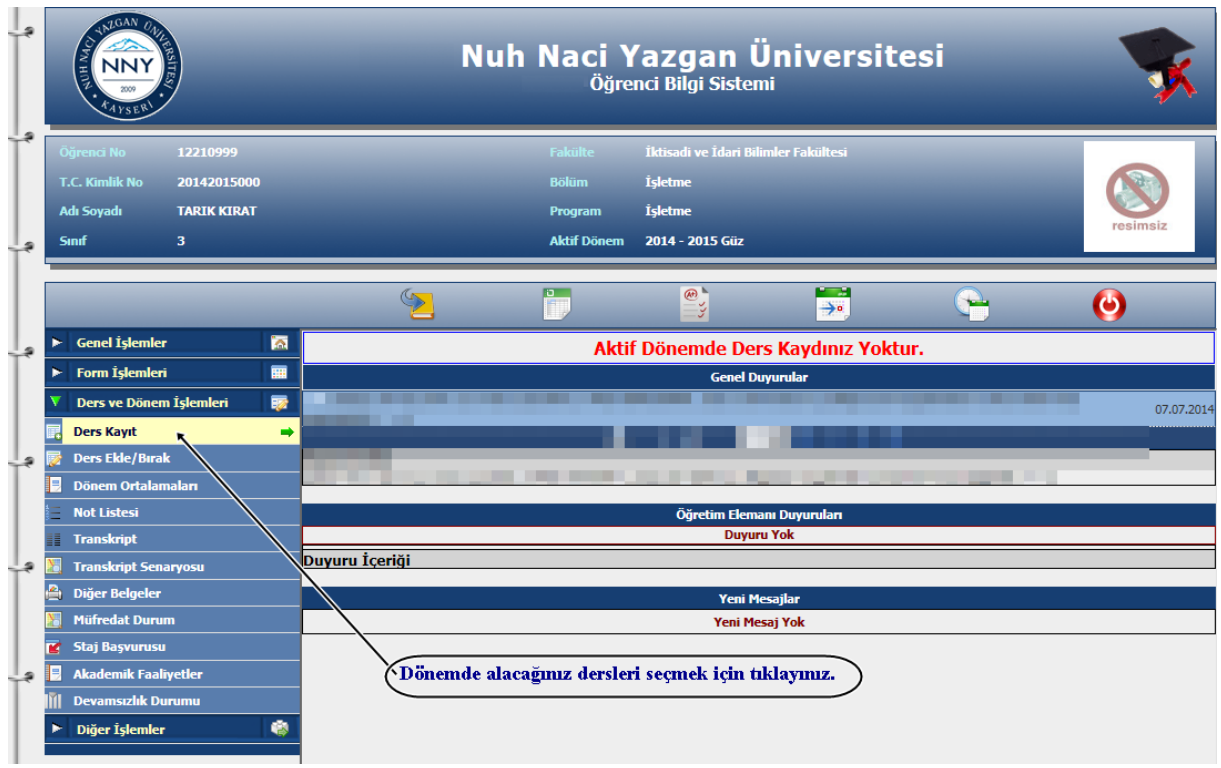

**3. Listedeki döneme açılmış dersler seçilir(eklenir).**

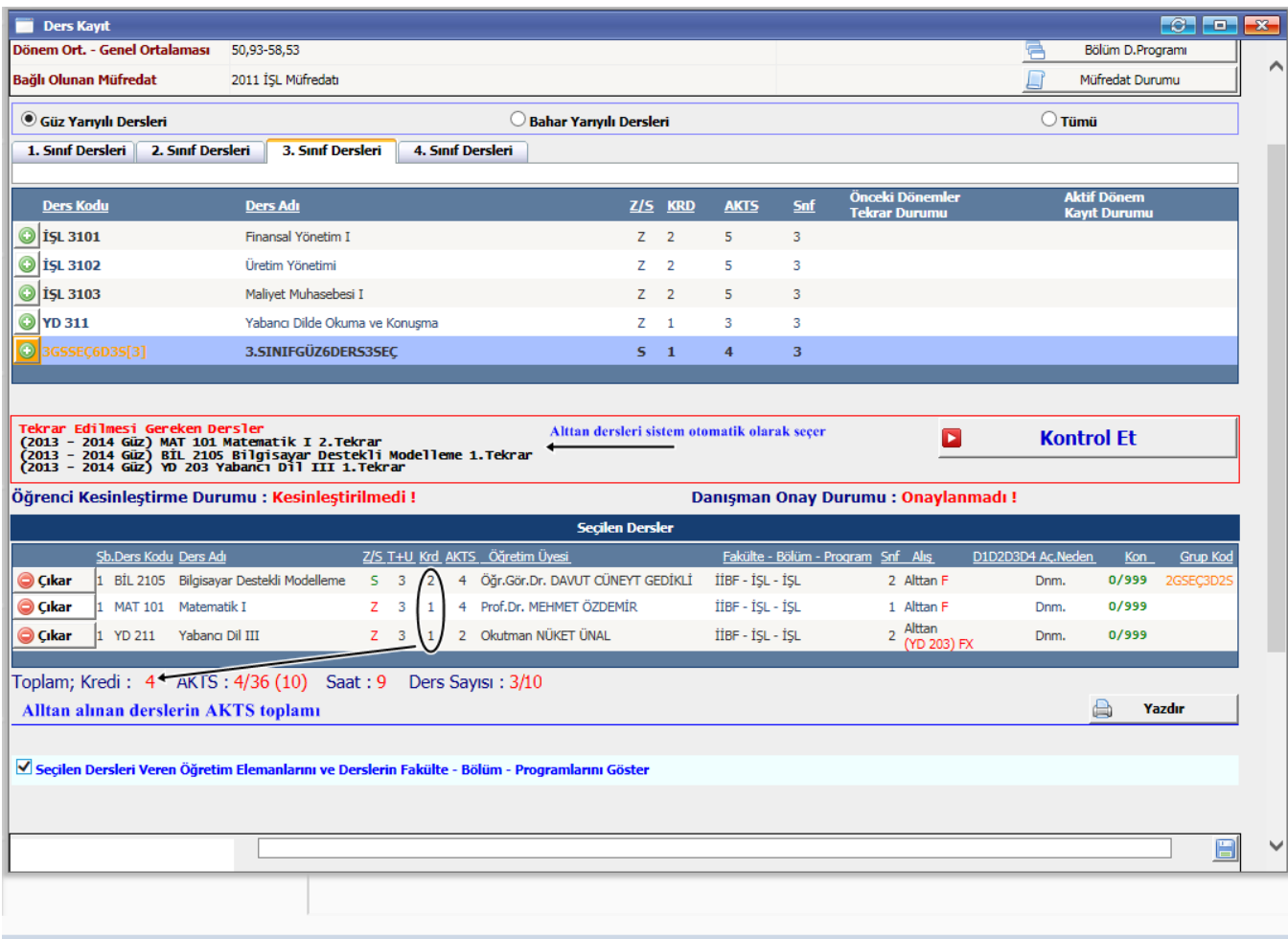

Üstte yer alan kısım öğrencinin seçebileceği derslerin listelendiği kısımdır. Bu bölümden **(2)**

Butonu ile istediğiniz dersi ekleyebilirsiniz veya seçtikten sonra

**●** Çıkar Butonu ile eklenen dersleri seçilen dersler listesinden çıkarabilirsiniz.

Dönem derslerini seçtikten sonra **Kesinleştir (3)** Butonu ile Danışman Onayına bırakabilirsiniz.

Öğrenci Kesinleştirme Durumu: Öğrenci ders kaydı yapmadı veya onaylamadı ise **Kesinleştirmedi**, ders kaydını yaptı ise **Kesinleştirdi** olarak görüntülenir.

Ekranda **Kesinleştirdi** ibaresi görünüyorsa ders kayıtları üzerinde hiçbir değişiklik yapılamaz.

Öğrenci ders kaydı yaparken başarısız olduğu dersler otomatik olarak Alttan eklenir ve eklenen bu dersleri öğrenci silemez veya değiştiremez. Bu işlemi sadece danışman yapabilir.

Tez dönemi veya dönem projesine geçen öğrenci 2. Sınıf olarak giriş yapacaktır.

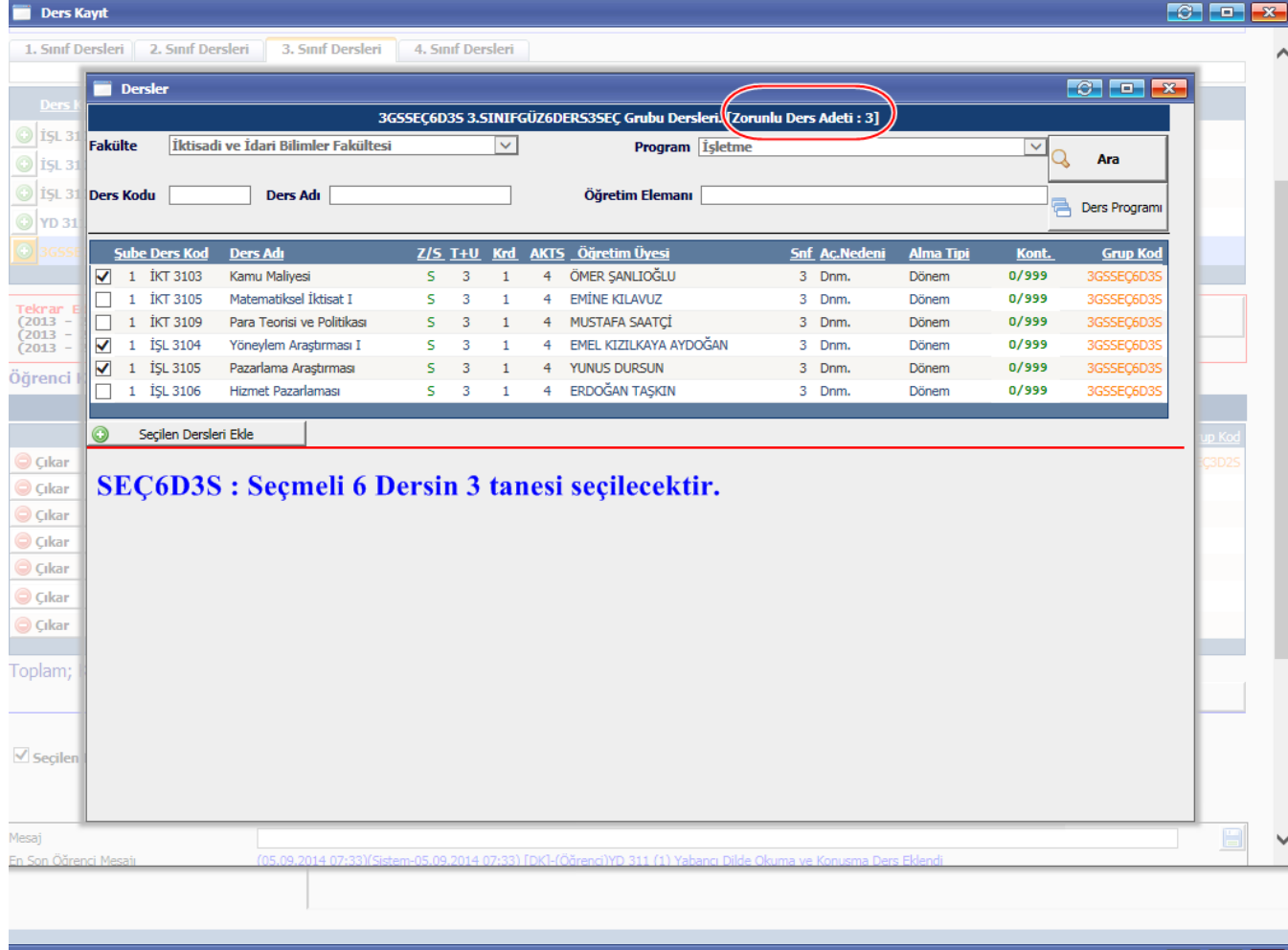

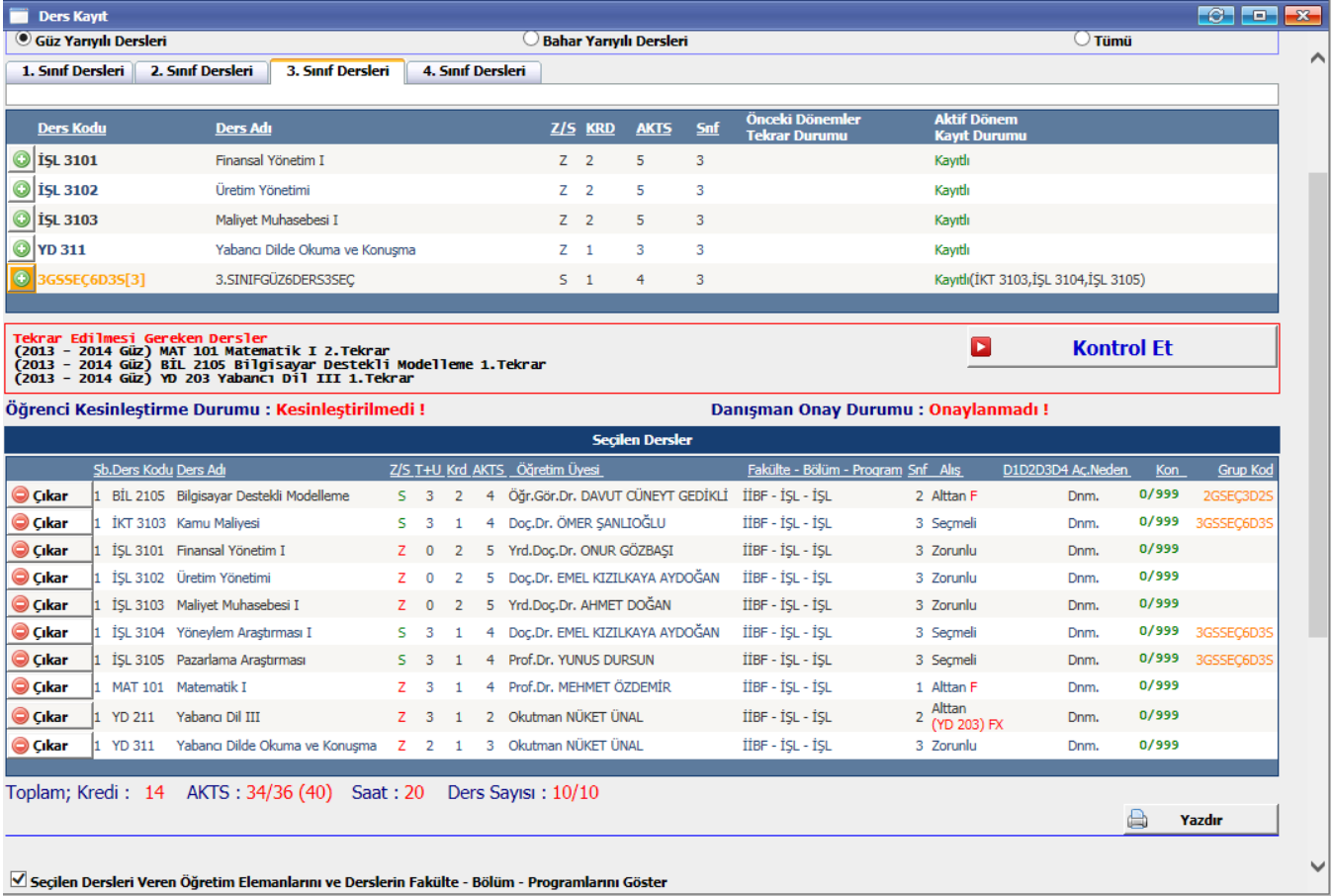

**COL** 

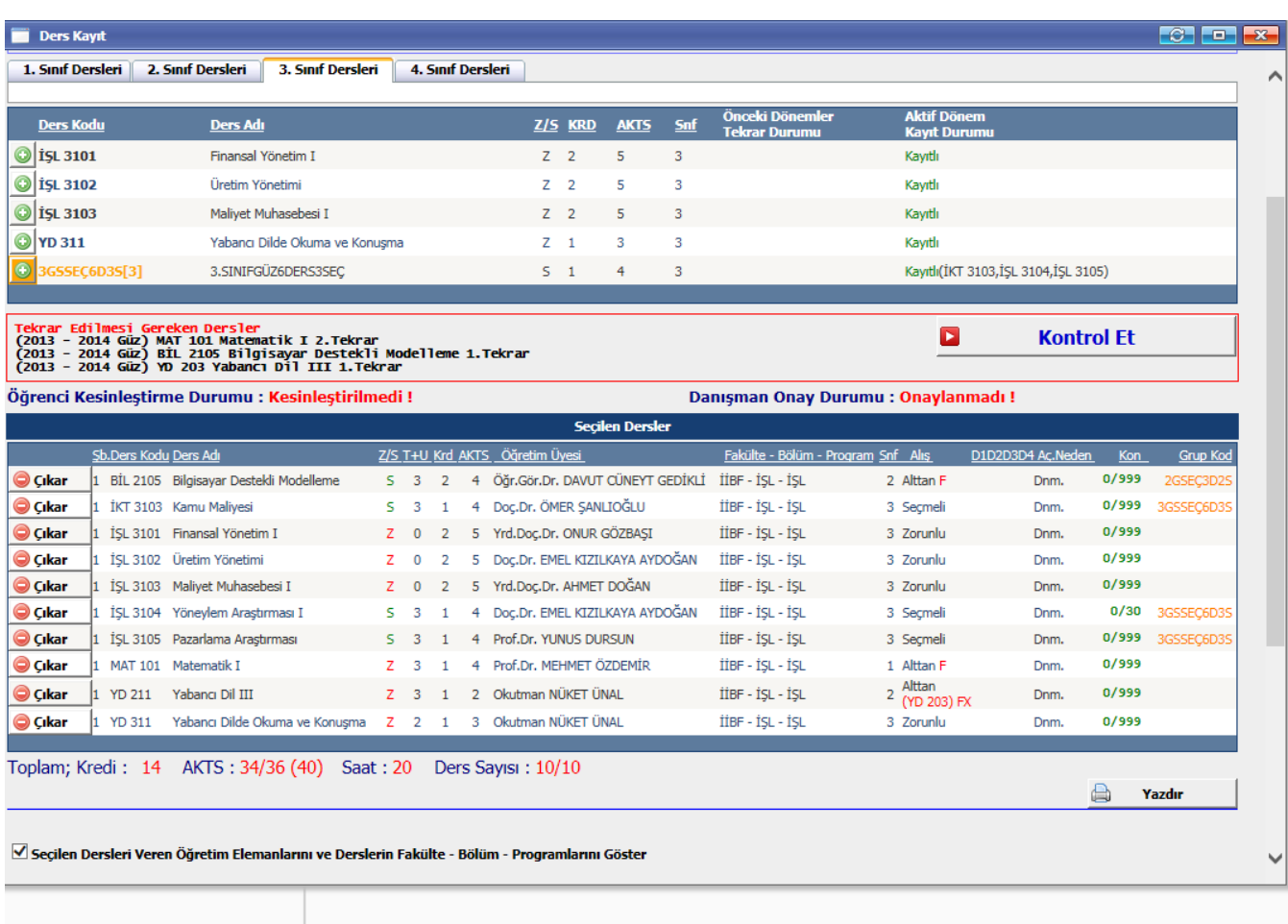

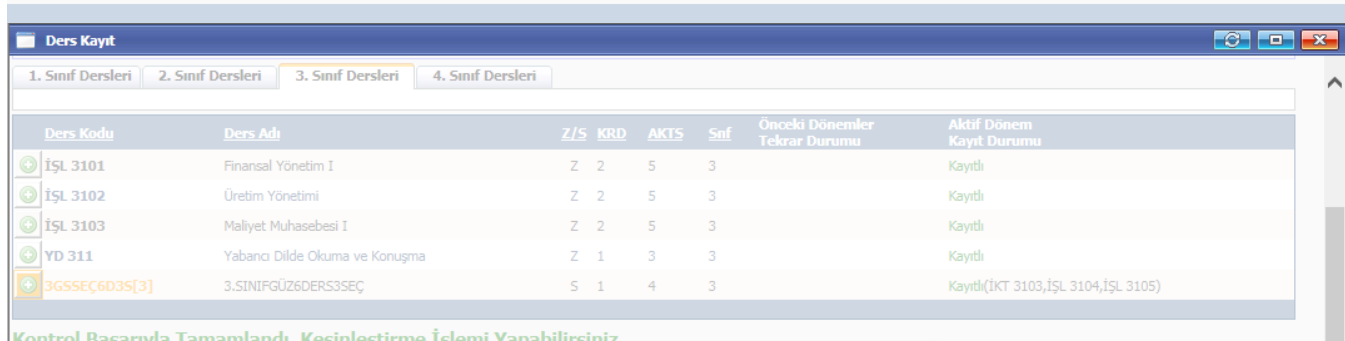

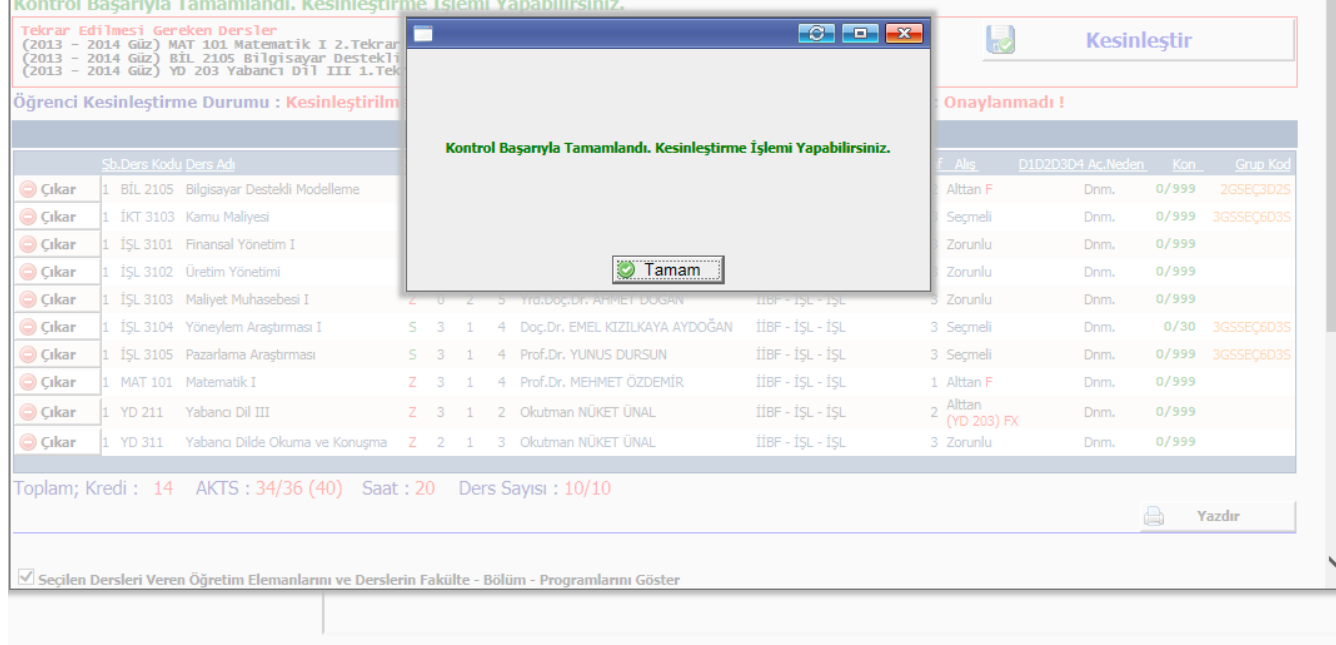

**Contract Contract** 

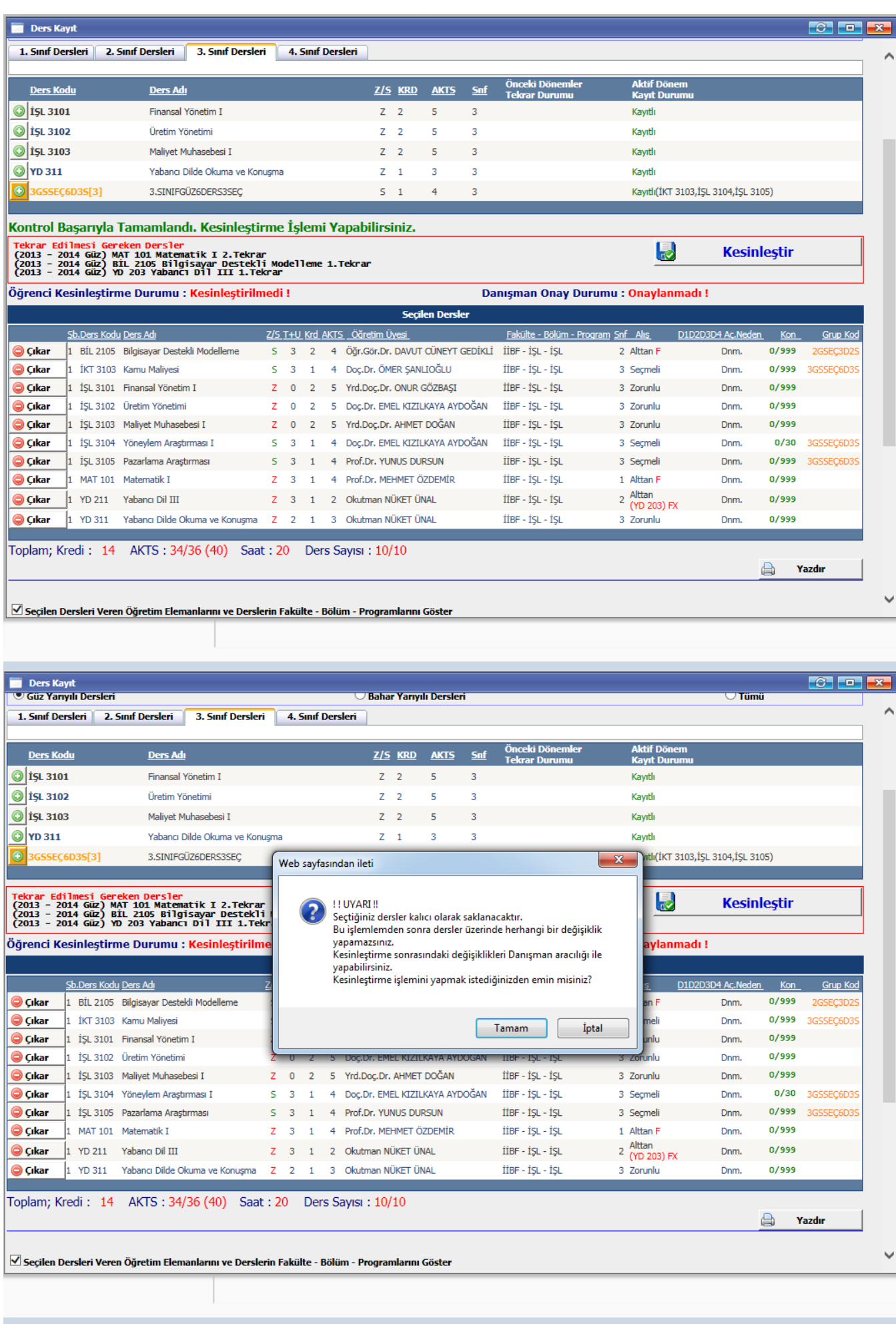

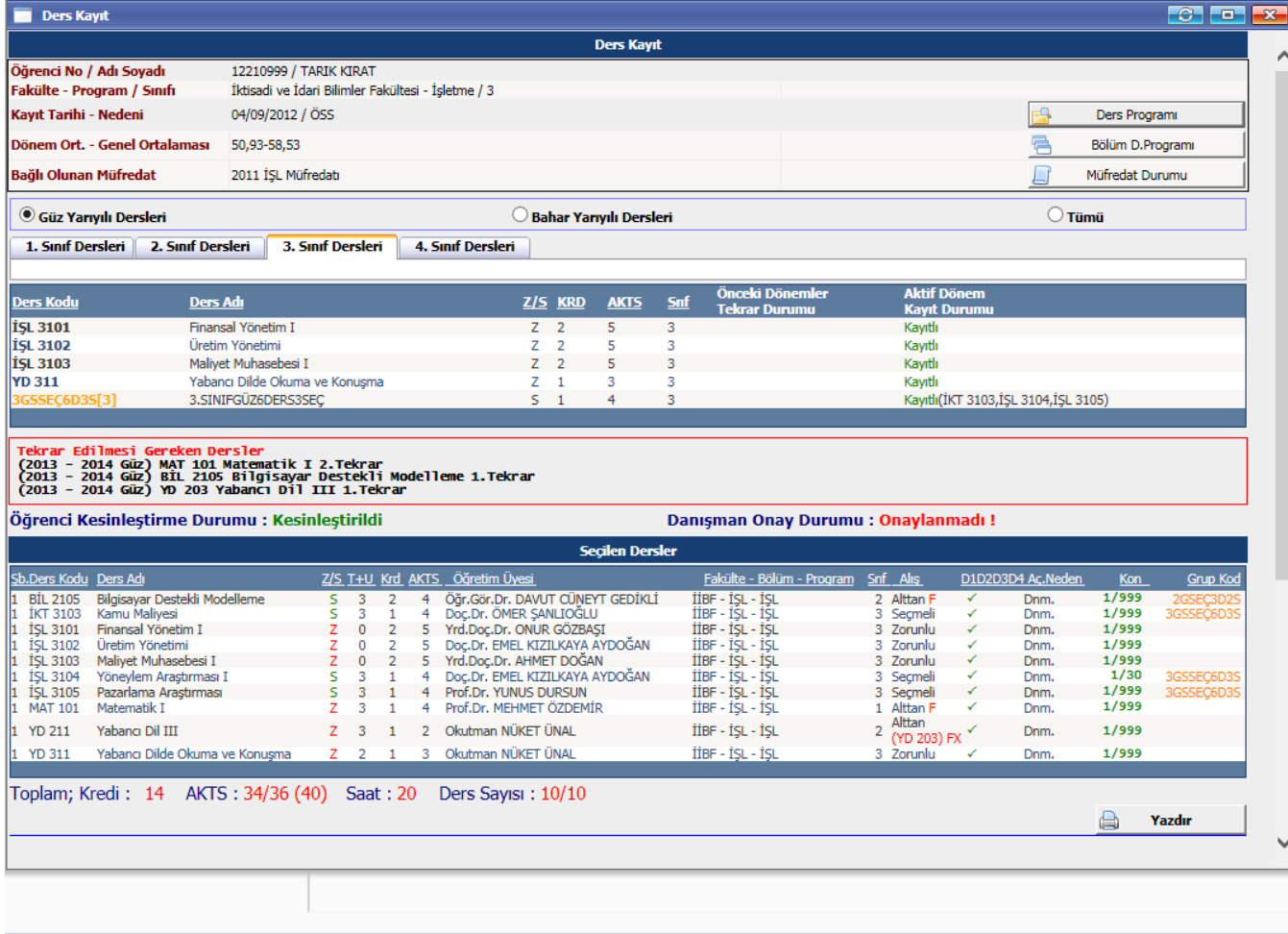

Lütfen danışmanınızın onayını kontrol ediniz.